ZOOM の利用について

○研修の参加方法

- 1 URL から参加する場合
	- (1) ZOOM をインストール(ダウンロード)する。 (※ Zoom を初めて使用する方のみ) インターネットで「ZOOM」と検索し、「Zoom Apps とプラグインのダウン ロードセンター」のページに入り、「Zoom デスクトップクライアント」のところ にある「ダウンロード」をクリックすれば、ダウンロードできます。
	- (2) URL をコピーし、インターネットで検索する。

 別紙「令和5年度介護サービス事業者への集団指導研修の日程について」の該 当する日時の欄の URL をコピーし、Microsoft Edge の検索欄へ貼り付け、検 索してください。

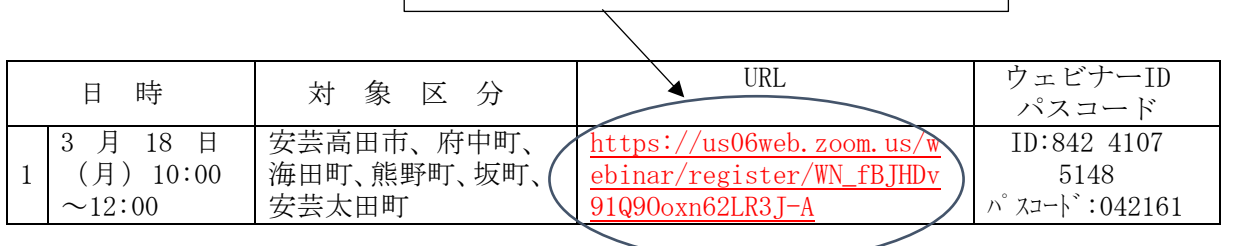

① ここの URL をコピーしてください。

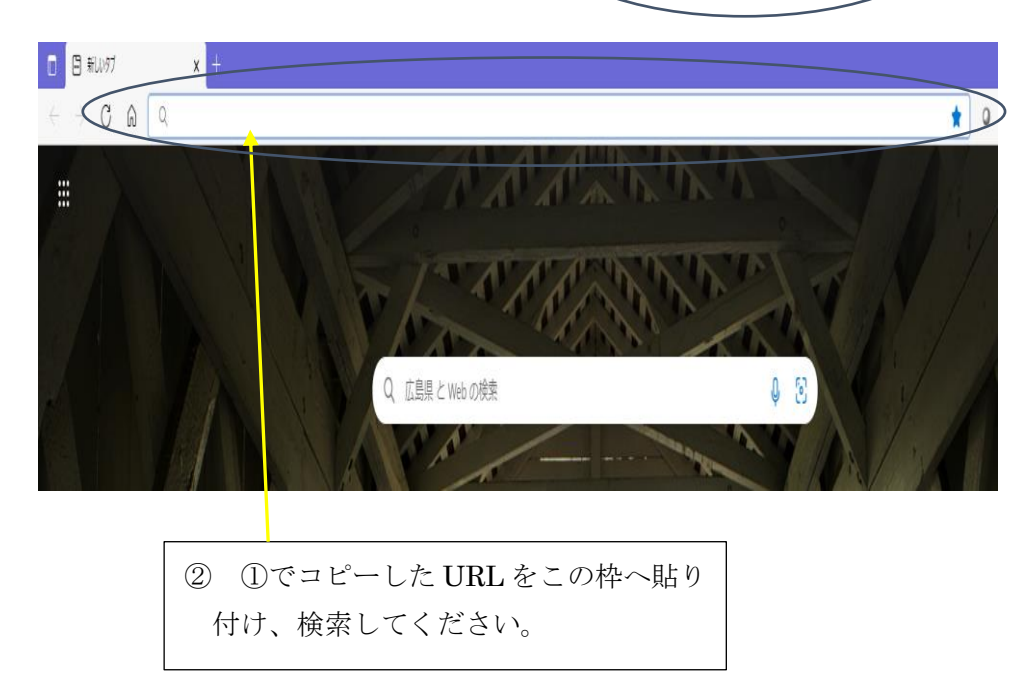

(3) ウェビナー登録をする。

 (2)により、URL を検索すれば、「ウェビナー登録」画面が出ますので、「名」、 「姓」及び「メールアドレス」の欄に、必要項目をそれぞれ入力し、「登録」をクリ ックしてください。

(4) 登録完了

 「登録」をクリックした後、「ウェビナー登録が完了しました」という画面が出 たら登録完了です。登録完了画面にある URL から研修を参加してください。

- ※ 開始前の場合は、「ホストがウェビナーを開始するまでお待ちください」という 画面が出ますので、ホストが研修を開始するまでお待ちください。(ページを離れ てしまうと、登録手続きが初めからになってしまうので、リンクを切らずにお待 ちください。)
- 2 ウェビナーID で参加する場合
- (1) ZOOM のサイトにアクセスし、「ミーティングに参加する」をクリックします。
- (2) 別紙「令和5年度介護サービス事業者への集団指導研修の日程について」の該当 する日時の欄の「ウェビナーID パスコード」欄にある ID を入力し、参加をクリッ

クします。

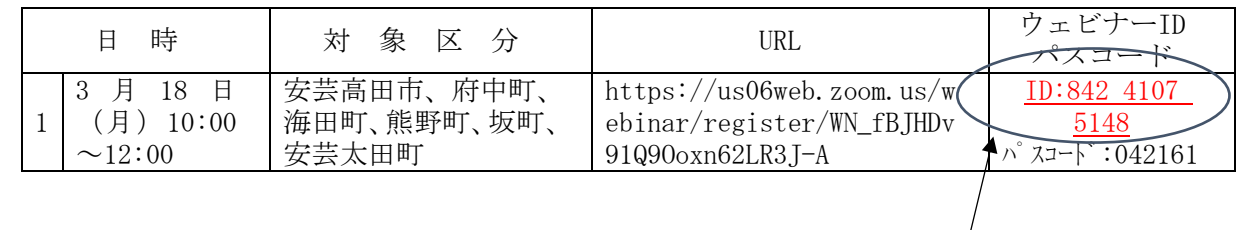

ここの ID を入力してください。

(3) これ以降は上記1の(3)ウェビナー登録する。以降と同様の流れとなります。